## **Set Up a Live Capture - Blackmagic Ultrastudio Mini Recorder**

- 1. Click [here](https://www.blackmagicdesign.com/support/family/capture-and-playback) to download and install the Blackmagic Desktop Video drivers. You need to also download the Broadcast and ATEM Converters Update [here.](https://www.blackmagicdesign.com/support/family/broadcast-and-atem-converters) This will require admin privileges and a computer restart.
- 2. Connect the Mini Recorder to a Thunderbolt port using a Thunderbolt cable.

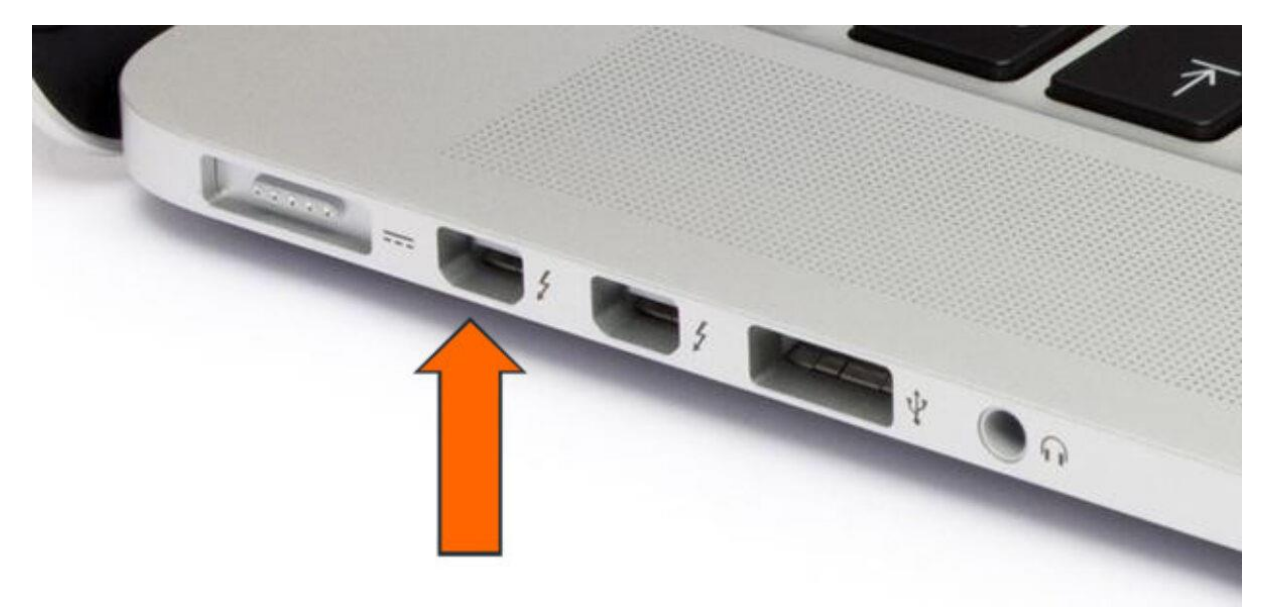

The Ultrastudio Mini Recorder is a Thunderbolt 2 device. For those on a MacBook Pro 2017 or newer, you'll need to purchase a USB-C/Thunderbolt 3 to Thunderbolt 2 adapter.

A Mini DisplayPort looks identical to a Thunderbolt port. Be sure the port you're plugging your Mini Recorder into has the Thunderbolt icon that looks similar to a lightning bolt next to it. If the device is properly plugged in, there should be a white light next to the Thunderbolt port on the Mini Recorder.

3. Click the **D** icon, then click **System Preferences...** 

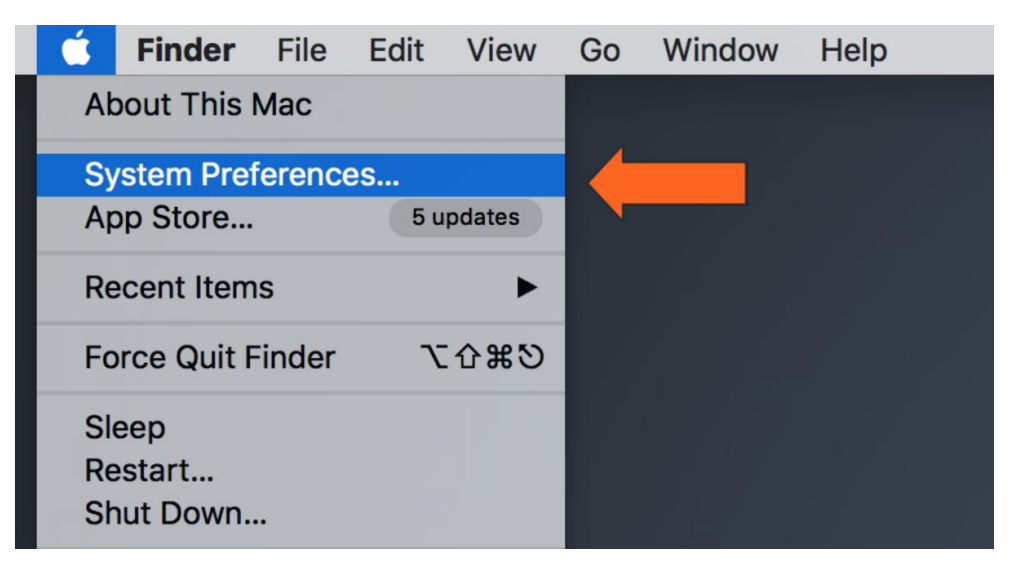

4. Click the **Blackmagic Desktop Video** icon.

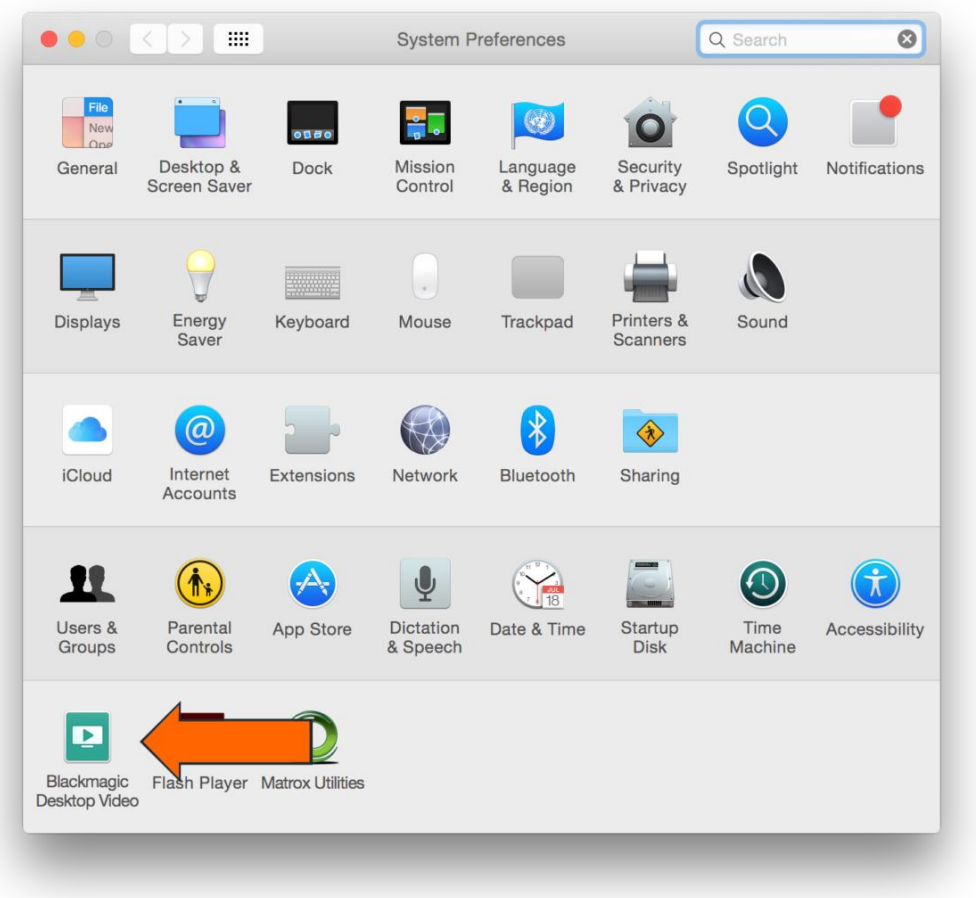

In the window that appears, you should see a picture of your Blackmagic device. If you see a *No Device Connected* message, the device is not properly hooked up to the the computer or does not have proper access as a system software.

5. Click the button in the center of the window.

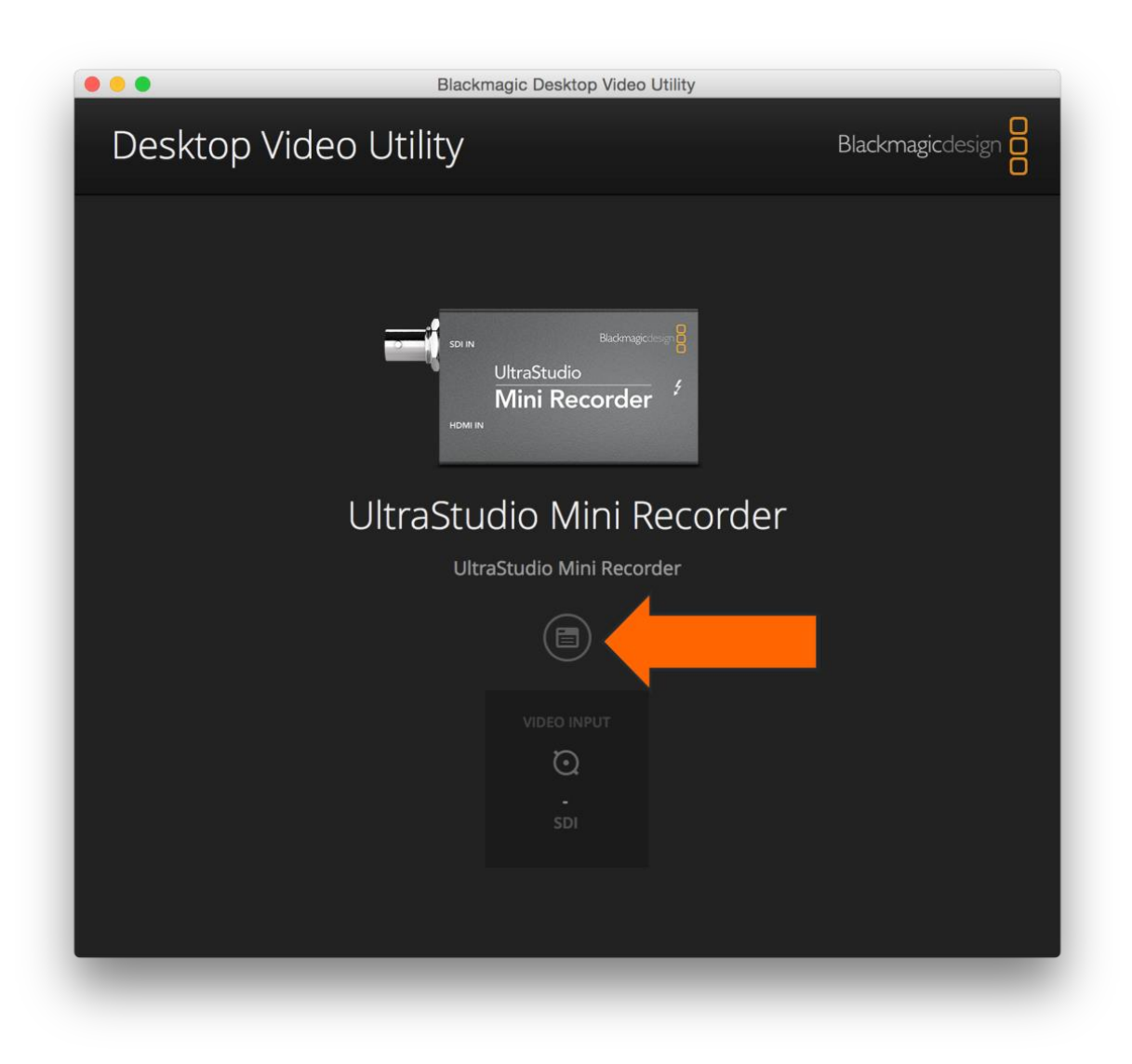

Still unable to see the device? [Contact Support.](https://www.videoholland.nl/nl/service/)

6. In the *Video* tab, select the video feed source (**HDMI or SDI**) that you'll be using to connect your video source with the Blackmagic device and uncheck the box next to *1080PsF On*.

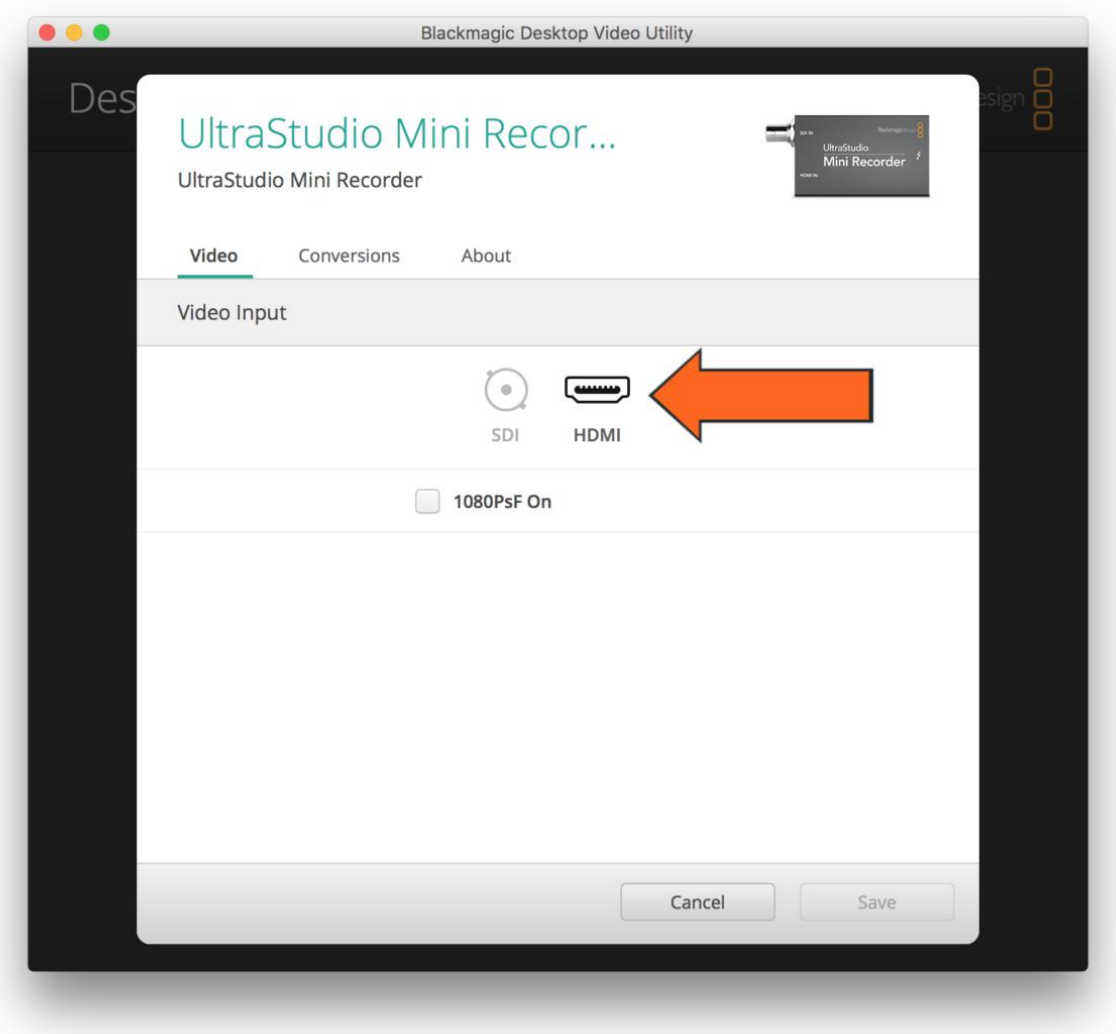

- 7. Users on Mac OS High Sierra (10.13) or above will need to allow Blackmagic access as a system software.
	- o Go to the in the top left and open **System Preferences**.
	- o Select **Security & Privacy.**
	- o Click the lock in the bottom left (this will require an admin password). A note stating *System software from developer "Blackmagic Design Inc" was blocked from loading* will appear. Select **Allow** and click the lock in the bottom left.
	- o Relaunch the **Blackmagic Desktop Video** application to access the capture device and Blackmagic software.

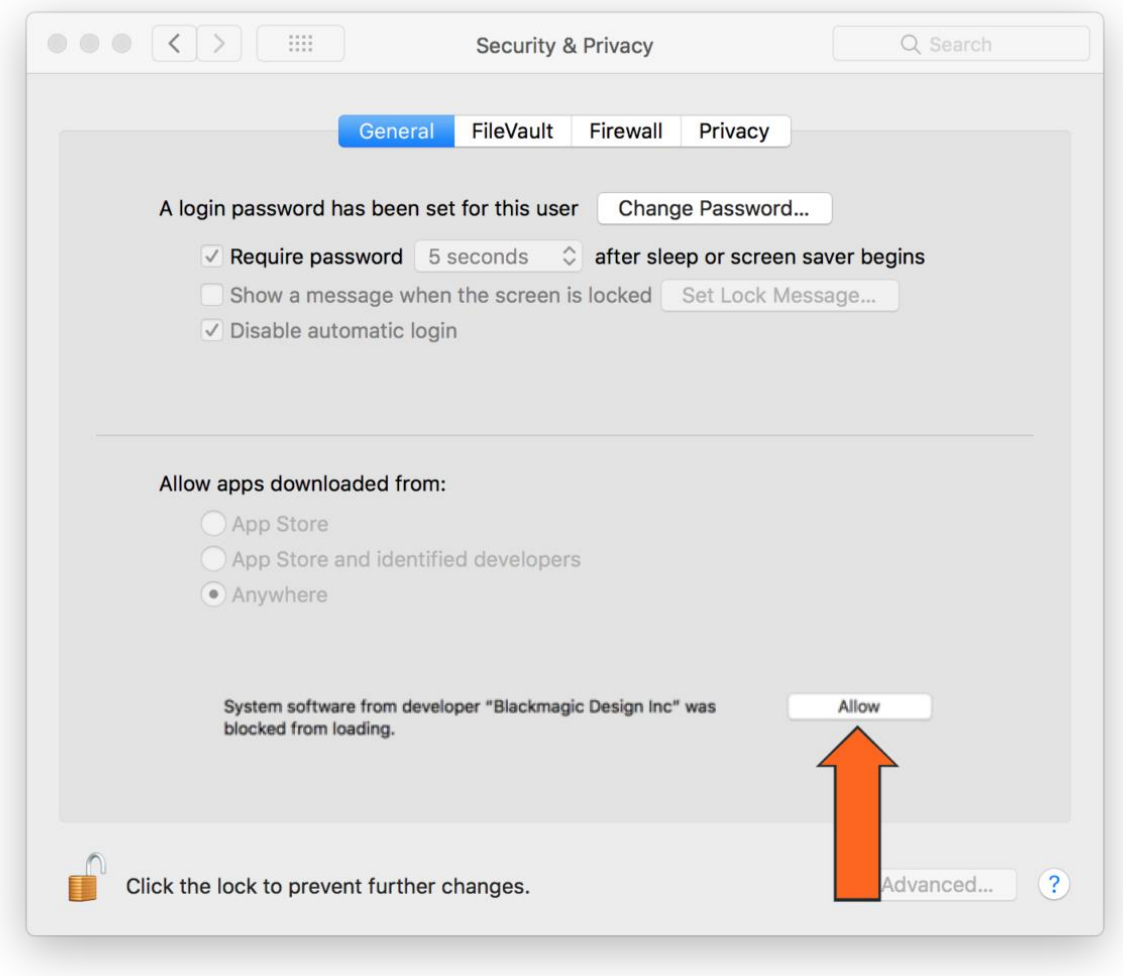

If you're on Mac OS Sierra (10.12), El Capitan (10.11) or below then this step will not apply to you.